# Przewodnik dla autora

## Rejestracja

Wejdź na stronę czasopisma, z górnego menu wybierz opcję **Zarejestruj.**

Wypełnij formularz pamiętając o tym, że pola oznaczone gwiazdką są obowiązkowe.

Jeżeli posiadasz identyfikator naukowca ORCID możesz zarejestrować się używając konta ORCID. W tym celu wybierz przycisk **Zarejestruj/zaloguj przez ORCID.**

Po zalogowaniu, w swoim koncie możesz uzupełnić lub dokonywać zmian swoich danych osobowych. Aby edytować konto wybierz **Wyświetl profil**. Jeżeli chcesz współpracować z czasopismem jako recenzent, w dziale **Role** zaznacz dodatkowo funkcję **Recenzent**.

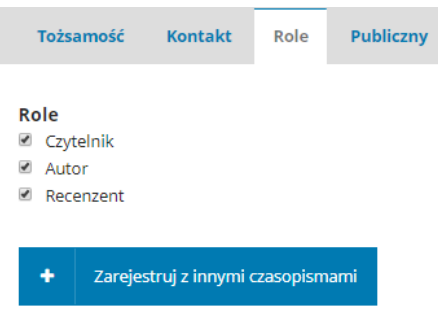

W dziale **Powiadomienia RRS** konta użytkownika możesz zaznaczyć akcje, o których chcesz być informowany np.: o publikacji nowego numeru, modyfikacji wprowadzonych przez Ciebie metadanych czy nowej recenzji. Odznaczenie wpisu spowoduje, że nie będziesz informowany o powyższych akcjach.

#### Przesłanie tekstu

Aby przesłać swój tekst do czasopisma w dziale **Moje zgłoszenia** wybierz przycisk **Nowe zgłoszenie**.

Etap zgłoszenia tekstu składa się z pięciu kroków:

4. Potwierdź 1. Start 2. Prześlij plik 3. Wprowadź metadane 5. Nastepne kroki

W kroku pierwszym wybierz język w jakim napisany jest przesyłany tekst; zatwierdź, iż spełnia on podstawowe wymagania redakcyjne; możesz napisać wiadomość dla redaktora; musisz również zaakceptować politykę prywatności. Następnie przejdź do etapu drugiego – wybierz przycisk **Zapisz i kontynuuj.**

W kroku drugim załącz plik z tekstem (wybierz rodzaj przesyłanego tekstu np. tekst artykuły), następnie załącz plik; sprawdź poprawność załączonego pliku; w dziale potwierdź możesz dołączyć dodatkowe pliki (np. zdjęcia, wykresy, wyniki badań itp.). Zakończ przesyłanie tekstu potwierdzając przyciskiem **Zakończ i kontynuuj.**

W kroku trzecim **Wprowadź metadane** (dane możesz uzupełnić również w innym języku), wpisz: tytuł artykułu; abstrakt; słowa kluczowe; język publikacji; uzupełnij dane ewentualnych współautorów (Twoje dane system pobiera z procesu rejestracji, dlatego pamiętaj, aby uzupełnić swój profil); w ostatnim polu wprowadź bibliografię załącznikową. Następnie przejdź do następnego etapu – wybierz przycisk **Zakończ i kontynuuj**.

W kroku czwartym potwierdź zgłoszenie klikając na przycisk:

Zakończ proces zgłaszania tekstu

W momencie zatwierdzenia przesyłanego tekstu Redaktorzy czasopisma zostają poinformowani o Twoim zgłoszeniu. Na Twój adres email zostanie również wysłane potwierdzenie zgłoszenia. Oczekuj na kontakt ze strony redakcji, która poinformuje Cię o decyzji dotyczącej Twojego zgłoszenia.

### **Proces recenzji**

Do etapów prac nad Twoim tekstem zaliczamy etap recenzji, korekty i realizacji. Logując się do systemu i wybierając Twoje zgłoszenie uzyskujesz dostęp do poniższego menu.

Zqłoszenie Recenzja **Korekta Realizacja** 

Jeżeli redaktor prowadzący będzie chciał skontaktować się z Tobą zanim przekaże zgłoszenie do recenzji otrzymasz informację na swoją skrzynkę pocztową. Informacja ta będzie również dostępna po zalogowaniu na platformie czasopism w dziale **Zgłoszenia**, w sekcji **Dyskusja przed recenzją.** 

Jeżeli chcesz odpowiedzieć na zapytanie redaktora prowadzącego wybierz opcję **Dodaj dyskusję**, oznacz odbiorcę, napisz wiadomość i wyślij.

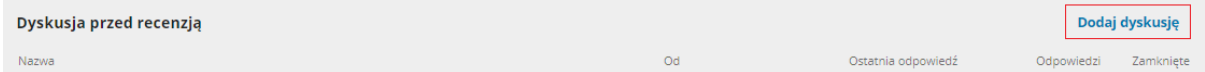

**Po zakończeniu recenzji** na Twój adres e-mail otrzymasz powiadomienie zawierające decyzję podjętą przez redakcję. Kliknij w link przesłany w treści wiadomości, zaloguj się do systemu, zapoznaj się z formularzami recenzji oraz w sekcji **Pliki recenzenta** sprawdź czy zostały załączone także pliki Twojego tekstu z wprowadzonymi uwagami recenzentów. Takie pliki możesz pobrać i zapisać na swoim nośniku.

Jeżeli redaktor prowadzący rekomenduje naniesienie poprawek w Twoim tekście (zgodnie z wytycznymi recenzentów), dokonaj korekty w dokumencie, a następnie wgraj go do systemu w dziale **Recenzja** w sekcji **Wersje tekstu poprawione przez autora.**

```
Wersje tekstu poprawione przez autora
                                                                                                                                    Prześlij plik
                                                                                                                       Q Szukai
▶ M 13-2 Article Text, Tekst_uwagi recenzenta wprowadzone przez autora.docx (2)
                                                                                                        Tekst artykułu
```
W momencie załączenia tekstu z Twoimi poprawkami redaktor prowadzący otrzyma komunikat na swoją skrzynkę e-mail. Jeżeli zatwierdzi zmiany i nie będzie wymagana druga runda recenzji otrzymasz informację o przyjęciu tekstu do dalszych prac redakcyjnych, a tekst trafi do działu Korekty.

## Proces korekty

Redaktor techniczny (korektor) będzie kontaktował się z Tobą w celu zatwierdzenia tekstu poprawionego stylistycznie. Wszystkie uwagi i ewentualne wersje pliku do zatwierdzenia otrzymasz w dziale **Korekta** w sekcji **Dyskusja w trakcie korekty** .

Po zatwierdzeniu ostatecznej wersji Twój tekst trafi do działu Realizacji.

### Proces realizacji

Specjalista DTP wprowadzi odpowiedni, zgodny z polityką wydawniczą czasopisma szablon tekstu oraz paginację. Dokonana zostanie także ostateczna korekta techniczna na nieedytowalnym pliku PDF. Korektor może skonsultować z Tobą ostateczny zapis i strukturę artykułu. Podobnie jak w procesie korekty o wszystkich komunikatach będziesz informowany w dziale *Realizacji* w sekcji *Dyskusja w trakcie realizacji,* a alerty będą przesyłane na Twoje konto pocztowe.